## 9.2 Enroll by Class Search to Shopping Cart

**Purpose:** Use this document as a reference for enrolling by class search to the shopping cart through the Manage Classes tile on the ctcLink Student Homepage.

Audience: Students; Student Services staff.

## **Enroll by Class Search to Shopping Cart**

## **Navigation: Student Homepage**

- 1. Select the **Manage Classes** tile.
- 2. The Manage Classes menu is displayed on the left.
- 3. Select the Class Search and Enroll link on the left menu.
  - If multiple terms are available, a list of colleges and terms displays.
- 4. Select the college and term for enrollment (if applicable), displaying the **Class Search and Enroll** page.

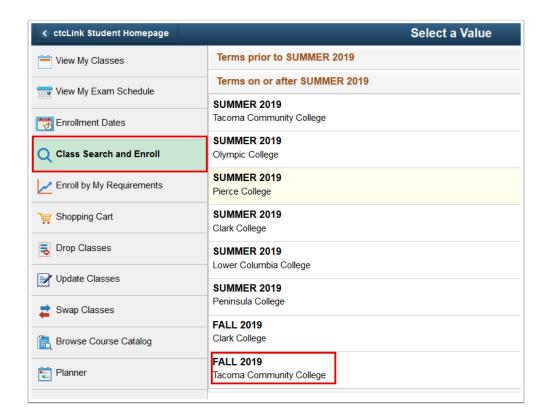

- 5. Users can search using the following options:
  - a. Input a **Keyword**: Input words that may be found in the course and class descriptions, subject, or class topics.

- Select from Favorites: Displays courses added to favorites from previous schedule searches.
- c. Select from **Recently Viewed**: Displays classes recently viewed in Class Search
- d. Select **Additional Ways to Search:** Allows users to search by subject, catalog number and/or instructor. We'll choose this method for this example.

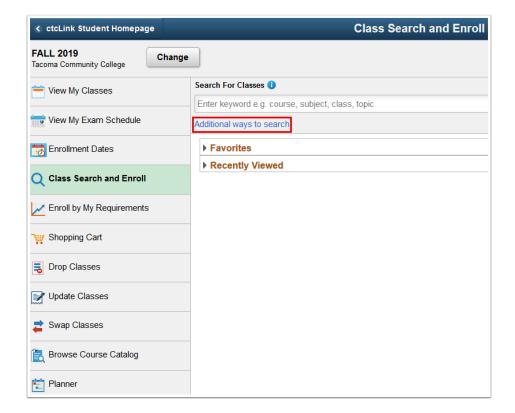

- 6. The Additional ways to search pagelet displays.
- 7. Enter applicable search criteria from the following drop-down fields:
  - · Available Subjects
  - · Catalog Number
  - Instructor Last Name
- 8. Select the **Search** button.

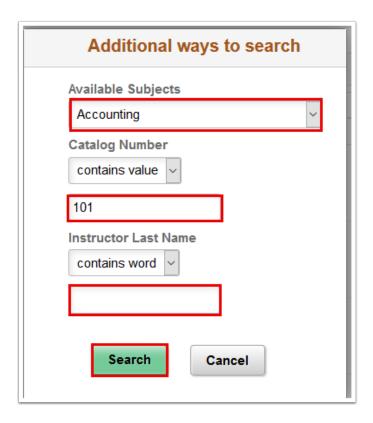

- 9. The Class Search Results display.
- 10. Note: Additional filters are available in the left menu to limit results after this high level search is performed.

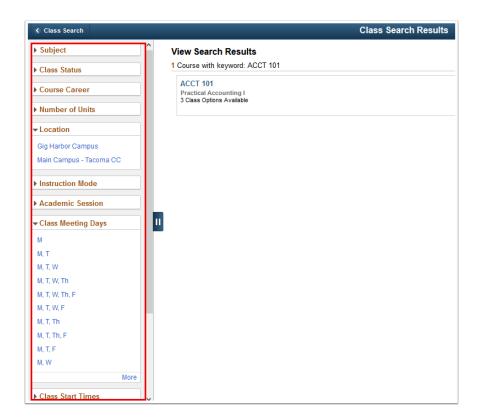

11. Select the View Classes arrow.

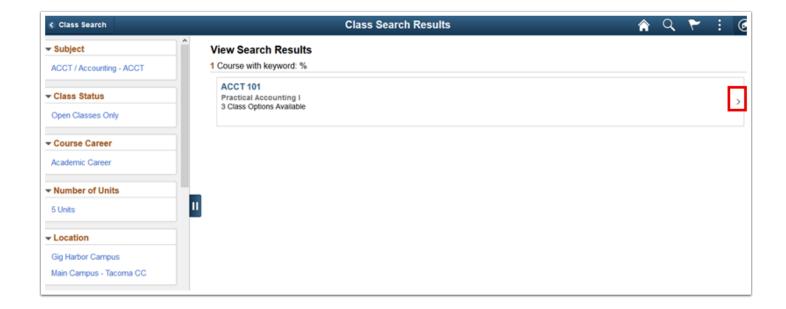

- 12. The available class sections display.
- 13. Select the hyperlink from the **Class** row to view class details.

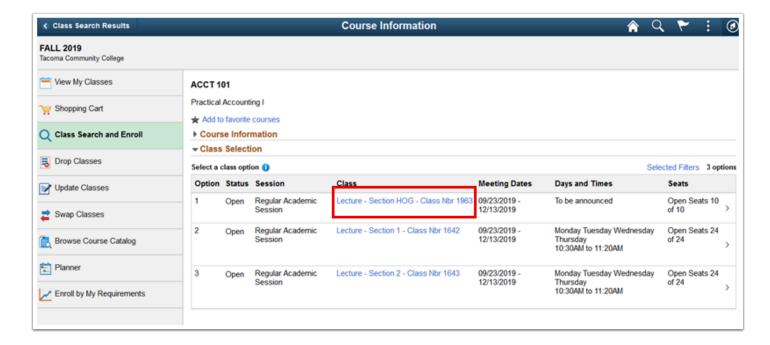

- 14. The Class Information page displays.
- 15. Use the tabs in the Class Information page to view additional class details.
- 16. Select the [X] on the top-right to close the Class Information page.

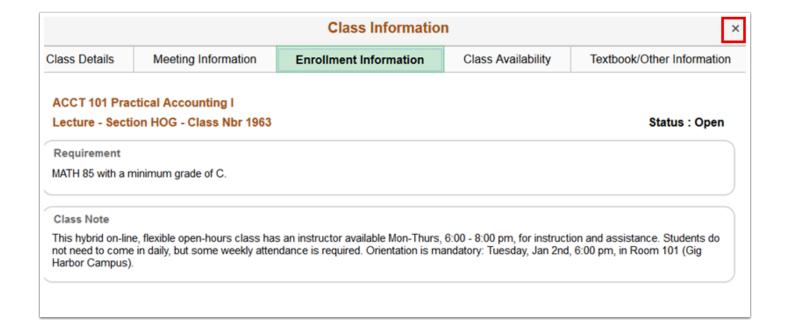

- 17. The **Course Information** list with class sections.
- 18. To enroll in a section select the **right arrow** [>] at the end of the row for that class section.

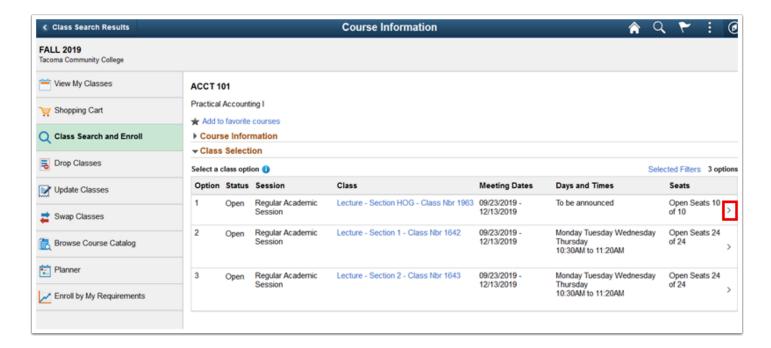

- 19. The Class Search and Enroll guide displays in Step 1 of 4: Review Class Selection.
- 20. Select the **Next** link at the top-right of the page.

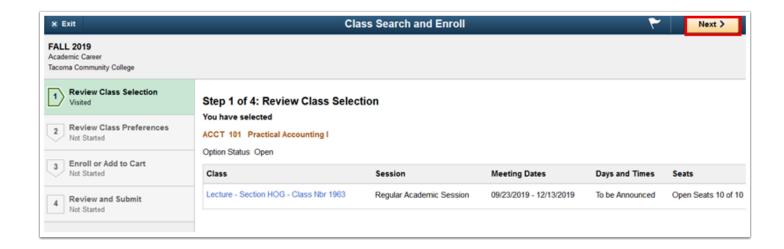

- 21. The **Step 2 of 4: Review Class Preference** page displays.
- 22. Input **Wait List** preference or **Permission Number** (if applicable) and select the **Accept** button.

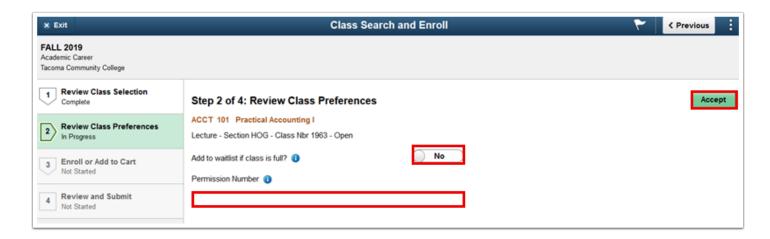

- 23. The Step 3 of 4: Enroll or Add to Cart page displays.
- 24. Students have the ability to add the class to their Shopping Cart and search for additional classes prior to enrollment or to process the enrollment for the individual course. Select **Add to Shopping Cart** or **Enroll** then the **Next** link.

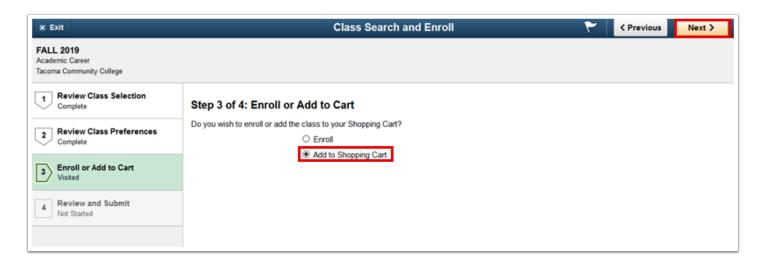

- 25. The **Step 4 of 4: Review and Submit** page displays.
- 26. Select the **Submit** button.

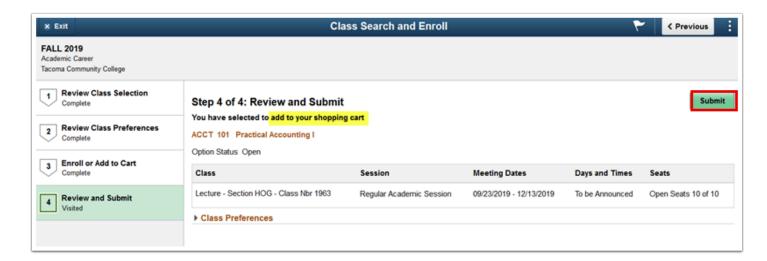

- 27. A Submit confirmation message displays.
- 28. Select the **Yes** option to confirm submission.
  - A message bar at the top of the page appears to confirm the course has been added or errors will display. Typical errors may be not meeting an enrollment requirement, a time conflict, full class, etc.

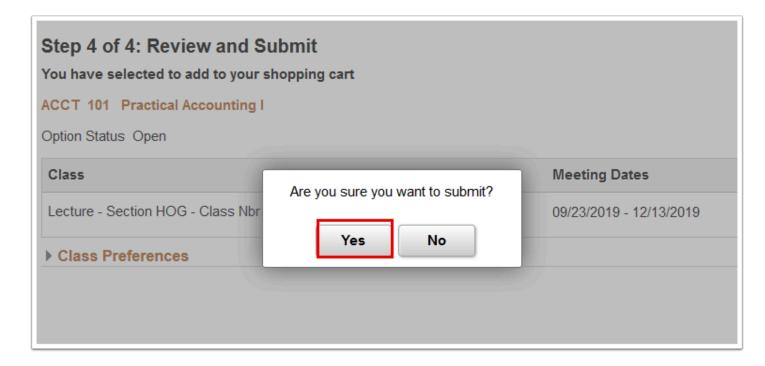

29. The updated **Confirmation** page displays.

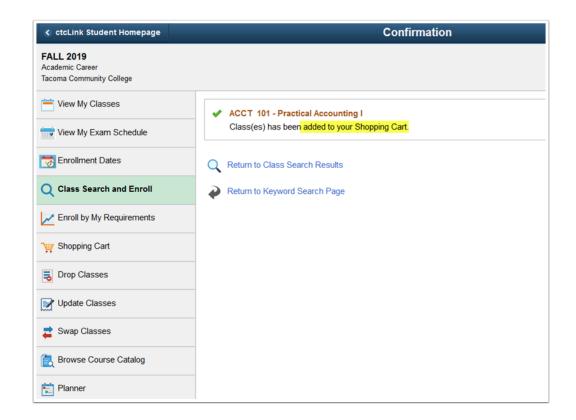

(1) When you're ready to enroll in the classes that you've added to your Shopping Cart, please refer to the Enroll from Shopping Cart (Fluid) QRG.

## 30. Process complete.

Please get in touch with your college if you require immediate assistance with ctcLink. Check out the contact information and highlights for each community and technical college.